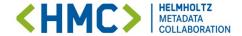

### HMC Conference – Gather introduction

Welcome to our Open Space in GatherTown.

The space will be open from October 4<sup>th</sup>. The access details were sent out via mail.

#### First Steps in Gather

If you have never used Gather before, this will give you a short overview over its features. A map with all rooms is given on the second page.

Some features are comparable to other video conferencing tools:

- turning your microphone and video on/off (in the bottom left corner)
- a chat and list of participants (two icons in the bottom right corner)
- **chatting** with individual participants (by selecting their name instead of the nearby option)
- raising your hand and other expressions (e.g. thumbs up) (at the left bottom)
- sharing your screen (at the left bottom)

Other features are distinct from other services:

- you can walk around in our virtual space (via the the arrow-keys or WASD-keys)
- you can enter and leave different virtual rooms (by walking through the doors)
- you can only speak directly to participants when you are within a certain distance to them
- we installed **private spaces** where only people sitting at/standing in it can listen to the conversation
- if you want to talk to a certain person you can use a **locate function** (find a person in the list of participants, click on the name and choose locate)
- you can **interact with virtual objects** (by pressing x, the objects you can interact with have a yellow halo)
- you can **change your look** and your name of your virtual character (at the bottom, by clicking on the icon next to your name)
- if you want to ask a question in the lecture hall please move to the spots labelled with "Questions" (as displayed here) and wait to be called upon.

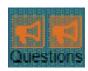

For further information on gather and its functions please go to: https://support.gather.town/help

Please note, that the platform server used is located in the United States and is not fully complaint with the European GDPR. If you want to know more about aspect of data protection and security, please go to: <a href="https://support.gather.town/help/data-protection-and-encryption">https://support.gather.town/help/data-protection-and-encryption</a>

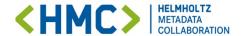

# Map of HMC Conference

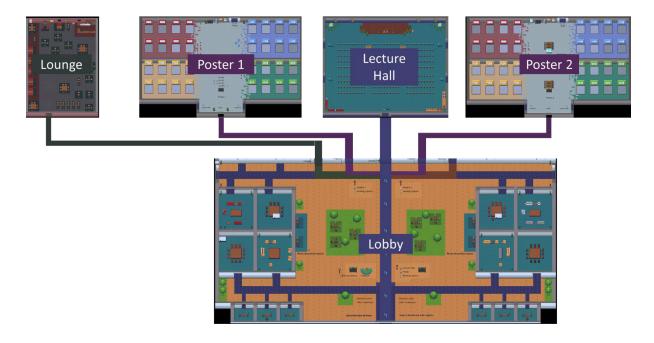

# Lobby

- The helpdesk is located here
- Information on the agenda and map are linked
- Workspaces are located here to enables discussion with colleagues

#### Lecture hall

- All plenary sessions will take place here

#### Poster halls

- Both Postersessions will take place in our two poster halls

### Lounge

- a place to meet for discussions and socialising

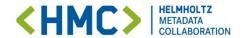

# FAQs

### The shared screen is not visible

Click on the grid/picture showing the shared screen in the upper part to see it full sceen.

## How can I increase the grid size when talking to people?

Click on the three dots in the upper right and choose "Grid view" to see everyone in a larger grid or choose "Speaker view"

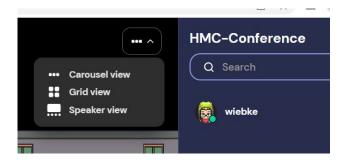